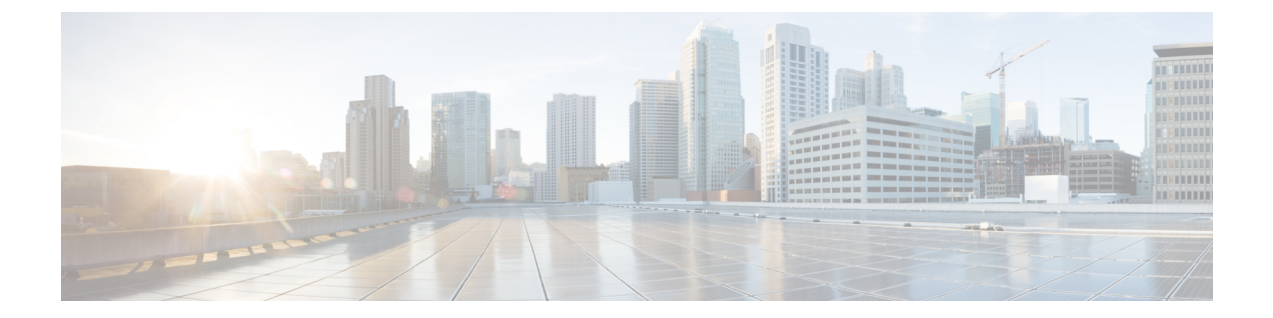

# インストール

- [設置の概要](#page-0-0) (1 ページ)
- ストレッチ クラスタ [サイトの作成](#page-2-0) (3 ページ)
- HyperFlex ストレッチ [クラスタの作成。](#page-11-0) (12ページ)
- ストレッチ クラスタの VMware vCenter ハイ [アベイラビリティ設定の構成](#page-22-0) (23ページ)

## <span id="page-0-0"></span>設置の概要

次のインストールワークフローは、ストレッチクラスタの作成、HXDataPlatformインストー ラ の仕様に関する手順をまとめています。

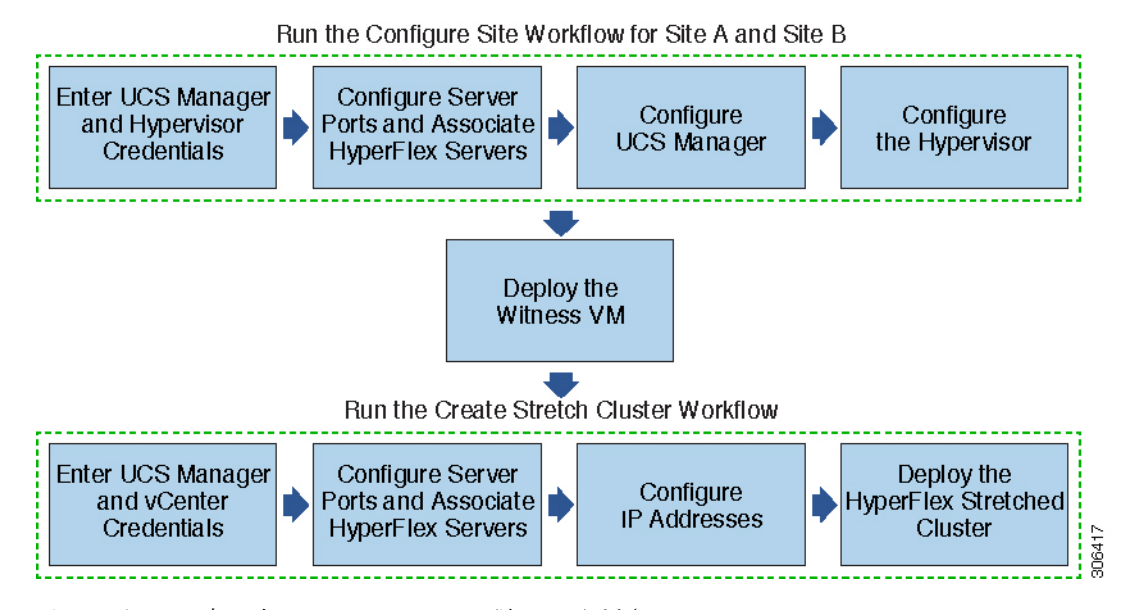

インストール時に次のワークフローに従ってください。

I

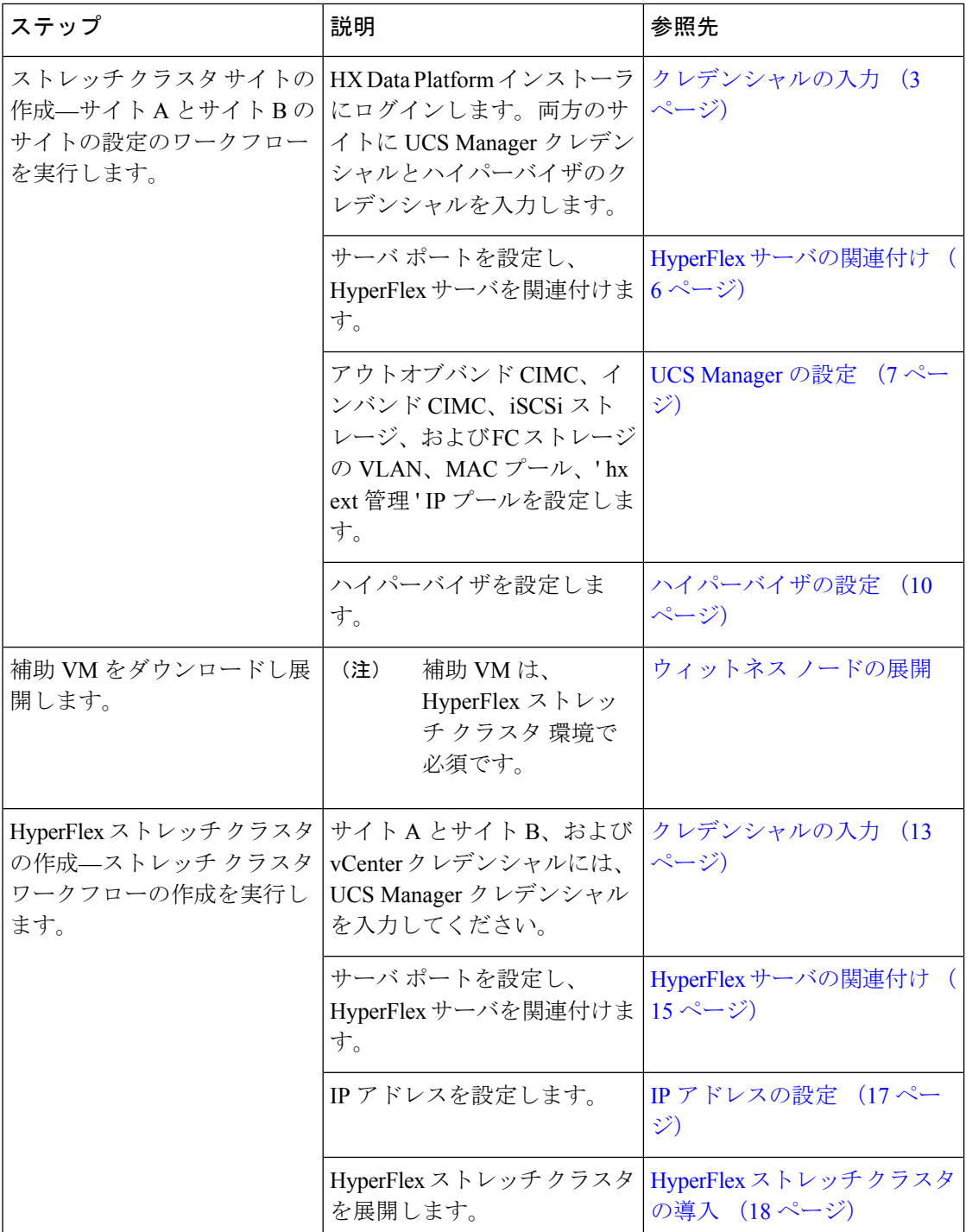

## <span id="page-2-0"></span>ストレッチ クラスタ サイトの作成

#### 始める前に

- 前提条件を満たします。詳細は[、インストール前のチェックリストを](b_HyperFlex_Systems_Stretched_Cluster_Guide_4_0_chapter2.pdf#nameddest=unique_5)参照してください。
- 補助 VM をダウンロードし展開します。

以下の手順を使用して、Cisco HX DataPlatformインストーラを介してCisco HyperFlexストレッ チ クラスタ インストールおよび設定します。

- ステップ **1** Cisco HX Data Platform インストーラにログインします。
- ステップ **2** [ワークフロー] ページで、[クラスタの作成] ドロップダウン リストから [ストレッチ クラスタ] を選択しま す。[Continue] をクリックします。
- ステップ **3** [クレデンシャル] ページで、UCS Manager とハイパーバイザ クレデンシャルを入力します。詳細について は[、クレデンシャルの入力](#page-2-1) (3 ページ)を参照してください。
- ステップ **4** [サーバの選択] ページで、サーバ ポートを設定し HyperFlex サーバを関連付けます。詳細については、 HyperFlex [サーバの関連付け](#page-5-0) (6ページ)を参照してください。
- ステップ **5** [**UCSM** 設定] ページで、アウトオブバンド CIMC、iSCSi ストレージ、および FC ストレージの VLAN、 MAC プール、'hx-ext-mgmt' IP プールを設定します。詳細については、UCS Manager の設定 (7 [ページ\)](#page-6-0) を参照してください。
- ステップ **6** [ハイパーバイザ設定]ページで、サブネットマスク、ゲートウェイ、およびハイパーバイザ設定を実行し ます。詳細については[、ハイパーバイザの設定](#page-9-0) (10 ページ)を参照してください。
- ステップ **7** [サイト設定]をクリックしてクラスタの作成を開始します。[**Progress**]ページに、さまざまな設定タスクの 進捗状況が表示されます。
	- 確認に関する警告を無視しないでください。 詳細については、[警告]のセクションを参照してください。 注意

### 次のタスク

HX DataPlatformインストーラを使用して、HyperFlexストレッチクラスタの作成に進みます。 詳細については、HyperFlex[ストレッチクラスタの作成。\(](#page-11-0)12ページ)を参照してください。

### <span id="page-2-1"></span>クレデンシャルの入力

UCSManagerクレデンシャルとハイパーバイザを、ストレッチクラスタ全体に両方のサイトで 入力します。

始める前に

- インストールの前提条件を準備します。詳細は、[インストール前のチェックリストを](b_HyperFlex_Systems_Stretched_Cluster_Guide_4_0_chapter2.pdf#nameddest=unique_5)参照 してください。
- 補助 VM をダウンロードし展開します。
- ステップ **1** Root ユーザー資格情報を使用して HX Data Platform インストーラ にログインします。最初にログインした とき、初期設定のデフォルトのパスワードを変更するよう求められます。
	- a) ブラウザで、HX データ プラットフォーム インストーラがインストールされた VM の URL を入力しま す。
	- b) 次のログイン資格情報を入力します。
		- ユーザ名:root
		- パスワード:Cisco123
	- c) EULA を読んで、**[I accept the terms and conditions (**利用規約に同意します**)]** セレクト ボックスをオン にし、**[Login (**ログイン**)]** をクリックします。
- ステップ **2 [Change factory default password (**初期のデフォルト パスワードの変更**)]** 画面で、次のフィールドに値を入 力し、**[Change password & Login (**パスワードとログインの変更**)]** をクリックします。

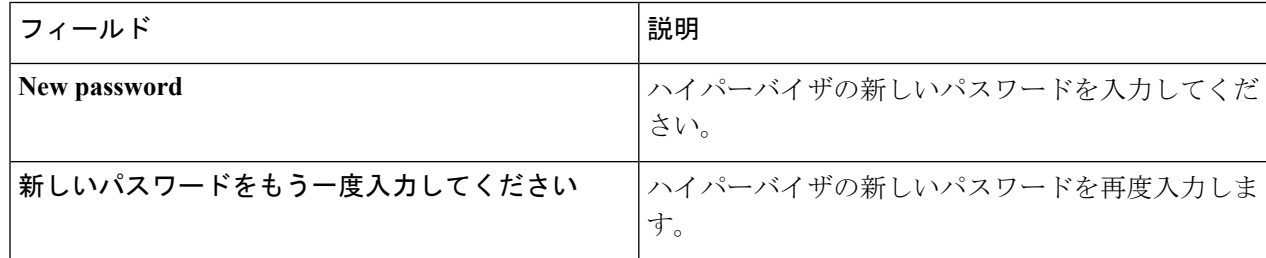

- ステップ **3** [ワークフロー] ページで、[クラスタの作成] ドロップダウン リストから [ストレッチ クラスタ] を選択しま す。[Continue] をクリックします。
- ステップ **4** [クレデンシャル] ページで、[サイトを設定] を選択します。

クラスタ作成を実行するために、必要な設定データとともに*JSONconfiguration*ファイルをインポートする こともできます。次の2つの手順は、JSONファイルをインポートする場合はオプションです。インポート しない場合には、データを必須フィールドに手動で入力できます。

- 初めてのインストールでは、ファクトリ プレインストール JSON ファイルの調達についてシスコ の担当者に問い合わせてください。 (注)
	- **1.** [**Select a file**] をクリックして、使用する *JSON* ファイルを選択して設定をロードします。[**Use Configuration]** を選択します。
	- **2.** Cisco UCS Manager 用にインポートした値が異なる場合は、[**Overwrite Imported Values**] ダイ アログ ボックスが表示されます。[**Use Discovered Values**] を選択します。

ステップ **5** UCS Manager には、次のクレデンシャルを入力します。

このサイトの **UCS Manager** クレデンシャル

| フィールド                                                      | 説明                                      |
|------------------------------------------------------------|-----------------------------------------|
| [UCS Manager Host Name] フィールド                              | UCS Manager FQDN または IP アドレスを入力しま<br>す。 |
|                                                            | たとえば 10.193.211.120 と入力します。             |
| <b>[UCS Manager User Name]</b> $\forall \forall \forall$ N | 管理者レベルのユーザー名を入力します。                     |
|                                                            | 例えば、 <admin>。</admin>                   |
| [Password] フィールド                                           | 管理者レベルのパスワードを入力します。                     |
|                                                            | 例えば、 <root>。</root>                     |
| [サイト名(Site Name)] フィールド                                    | ユニークなサイト名を指定します。                        |

### ステップ **6** ハイパーバイザには、次のクレデンシャルを入力します。

### ハイパーバイザのクレデンシャル

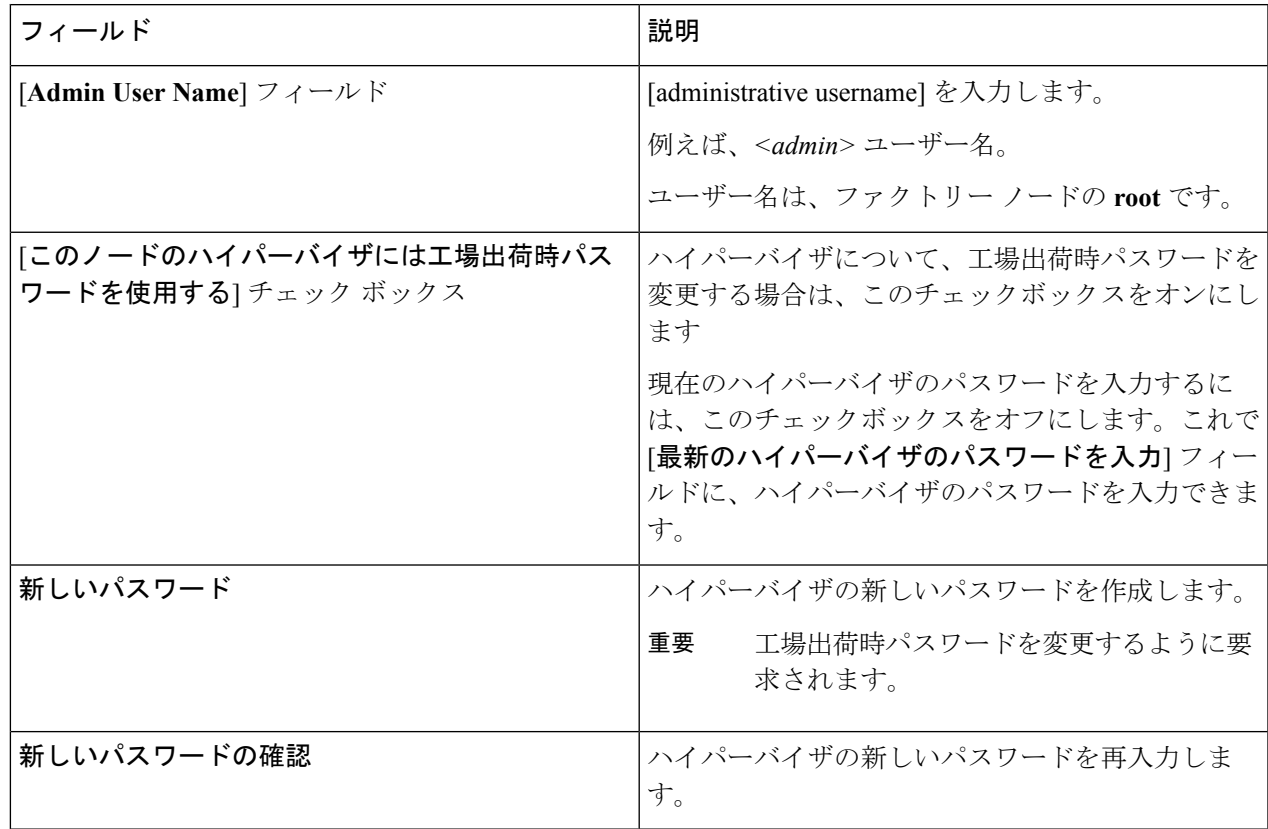

ステップ **7** [ 続行] をクリックして、HyperFlex サーバへの関連付けを開始します。HyperFlex [サーバの関連付け](#page-5-0) (6 [ページ\)](#page-5-0)を参照してください。

### <span id="page-5-0"></span>**HyperFlex** サーバの関連付け

[サーバの選択]ページで、右の[設定]ページに使用するクレデンシャルの詳細なリストが表示 されます。[**ServerSelection**] ページには、[**Unassociated]** タブの下に関連付けされていない HX サーバのリストと、[**Associated**] タブの下に検出されたサーバのリストが表示されます。

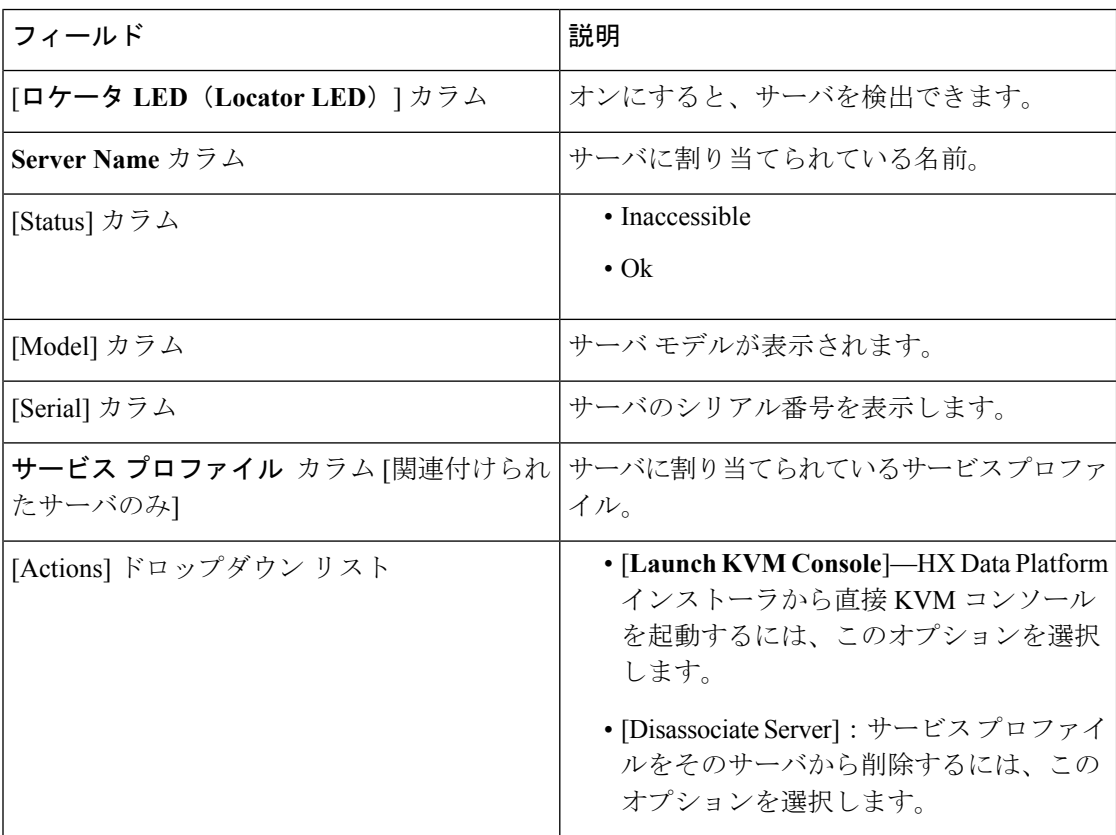

#### 始める前に

クレデンシャル ページで、UCS Manager、vCenter、およびハイパーバイザ クレデンシャルの 入力を完了していることを確認します。[クレデンシャルの入力](#page-2-1) (3ページ)を参照してくだ さい。

- ステップ **1** [**Configure Server Ports**] ボタンをクリックして、新しいすべての HX ノードを検出します。[サーバーポー トの構成 **(Configure Server Ports)**] ダイアログ ボックスで、サーバ ポートとして構成するすべてのポート を一覧表示します。[Configure] をクリックします。
	- (注) 一般に、設定を開始する前に Cisco UCS Manager でサーバ ポートを設定します。

ステップ **2** [**Unassociated**] タブからサーバを選択し、HyperFlex クラスタに含めます。

HX サーバがこの一覧に表示されていない場合、Cisco UCS Manager を調べてそれらが検出されていること を確認します。

関連付けられていないサーバがない場合は、次のエラーメッセージが表示されます。 (注)

No unassociated servers found. Login to UCS Manager and ensure server ports are enabled.

ステップ **3** [続行] をクリックして UCS マネージャーを設定します。UCS Manager の設定 (7 [ページ\)](#page-6-0) を参照してく ださい。

### <span id="page-6-0"></span>**UCS Manager** の設定

[**UCSM** 設定 ] ページで、アウトオブバンド CIMC、iSCSi ストレージ、および FC ストレージ の VLAN、MAC プール、' hx-ext-mgmt' IP プールを設定します。

### 始める前に

HyperFlex クラスタ上のサーバを関連付けます。HyperFlex [サーバの関連付け](#page-5-0) (6ページ)を 参照してください。

ステップ **1** [**VLAN** 設定] セクションで、次のフィールドを入力します。

(注) 次の各ネットワークにそれぞれ個別のサブネットと VLAN を使用します。

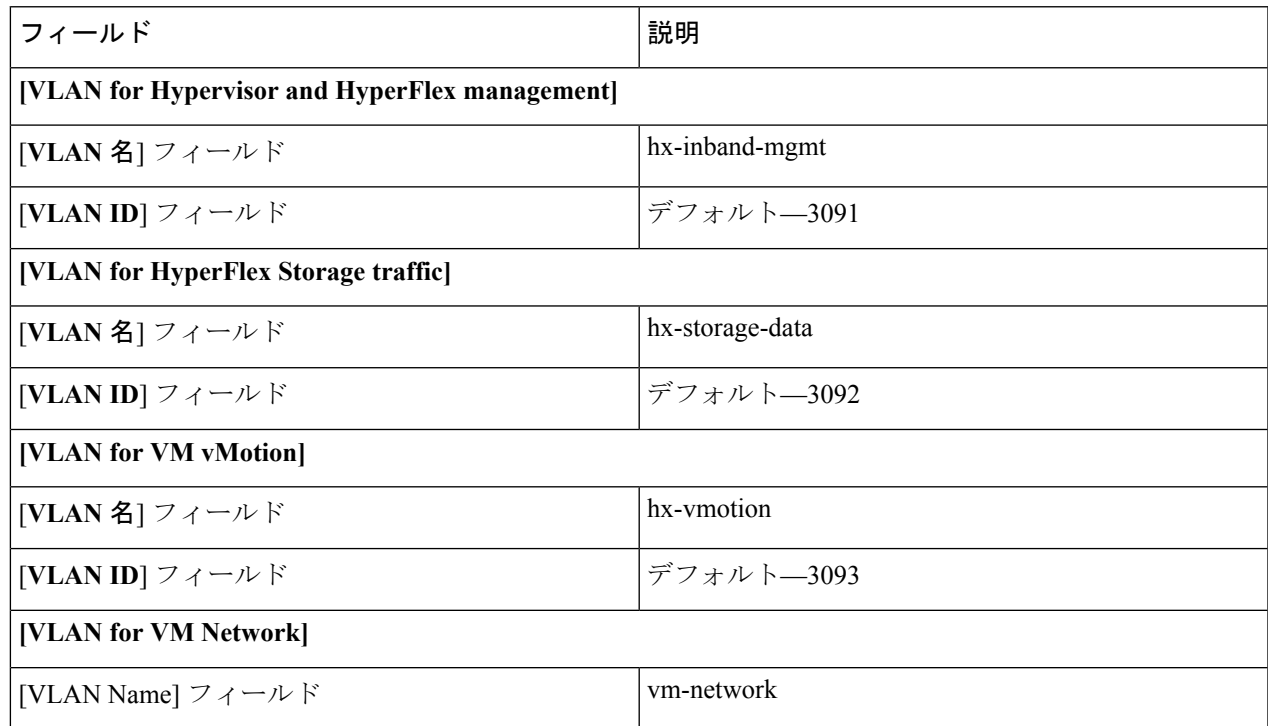

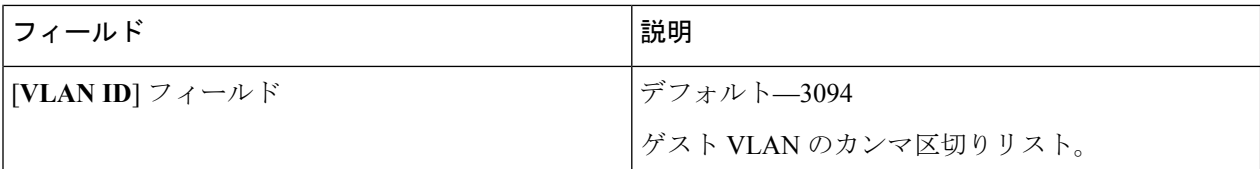

- ステップ **2** [**MAC** プール ] セクションで、2 つ以上の 16 進文字(0-F)を追加し [**MAC** プール プレフィックス] を設定 します。
	- すべての UCS ドメイン間で他の MAC アドレス プールに使用されていないプレフィックスを選択 します。 (注)

Example: 00:25:B5:**A0**.

ステップ **3** [アウトオブバンド **CIMC** の **hx-ext-mgmt' IP** プール] セクションで、次のフィールドを入力します。

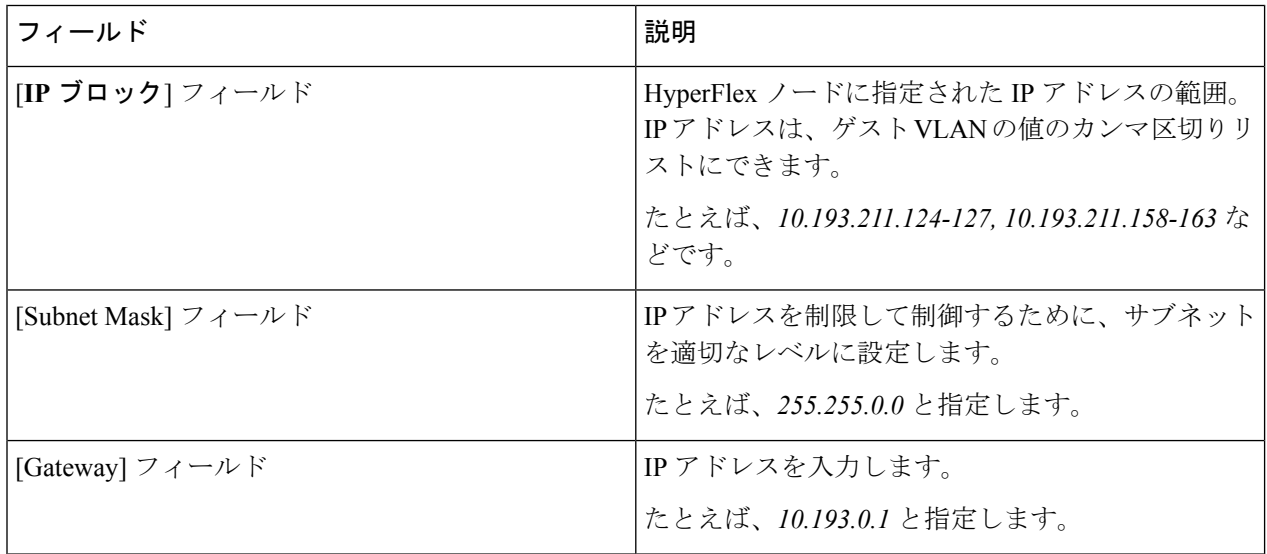

ステップ **4** 外部ストレージを追加する場合は、以下のフィールドに記入して **iSCSI** ストレージ を設定します。

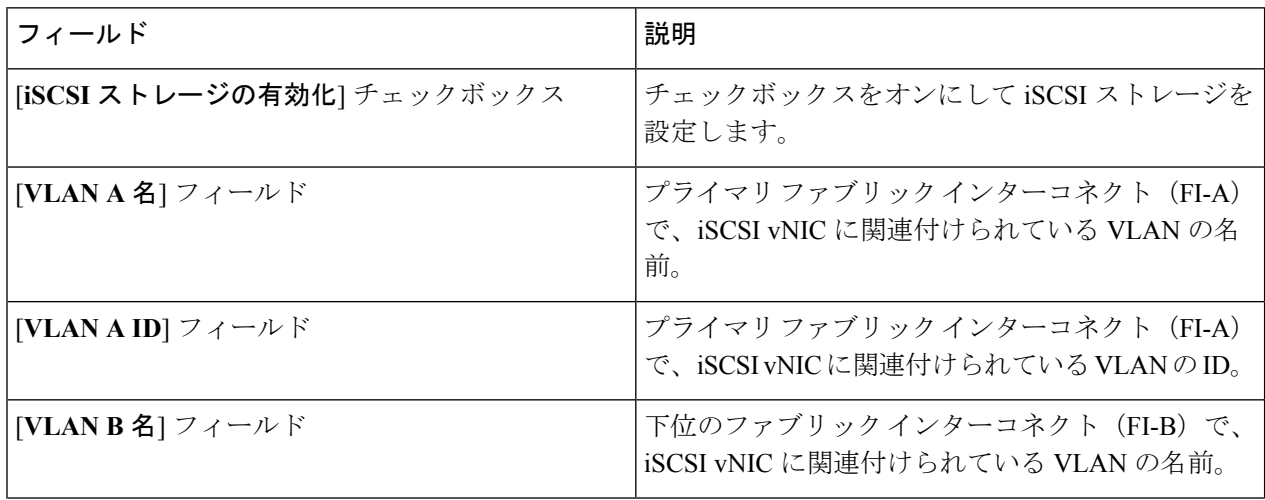

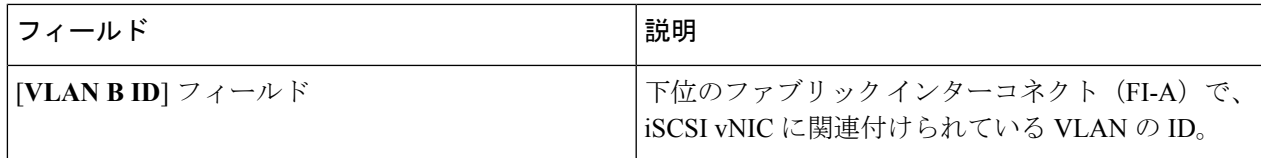

ステップ5 外部ストレージを追加する場合は、以下のフィールドに記入して FC ストレージ を設定します。

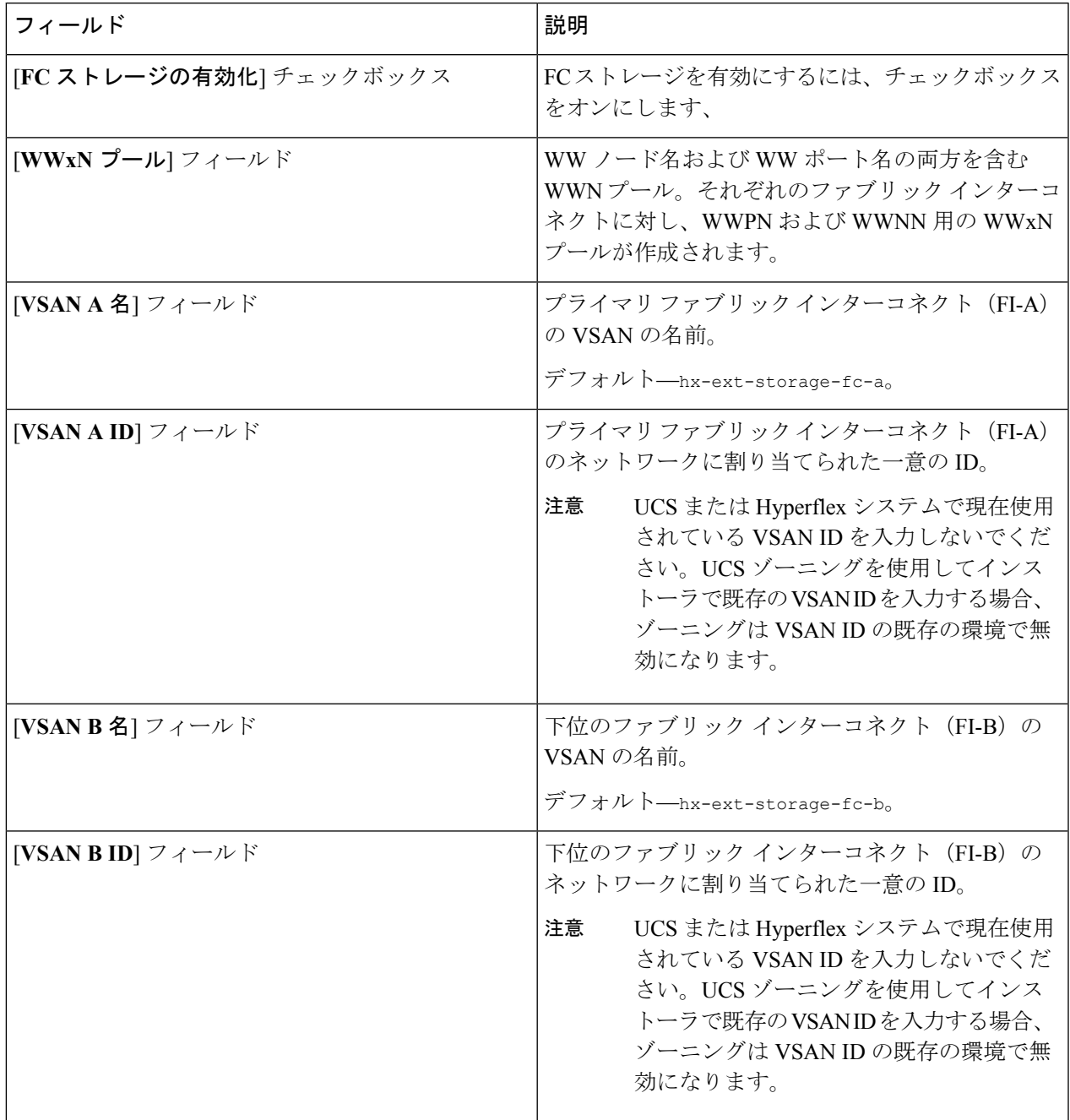

ステップ **6** [詳細] セクションで、次の手順を実行します。

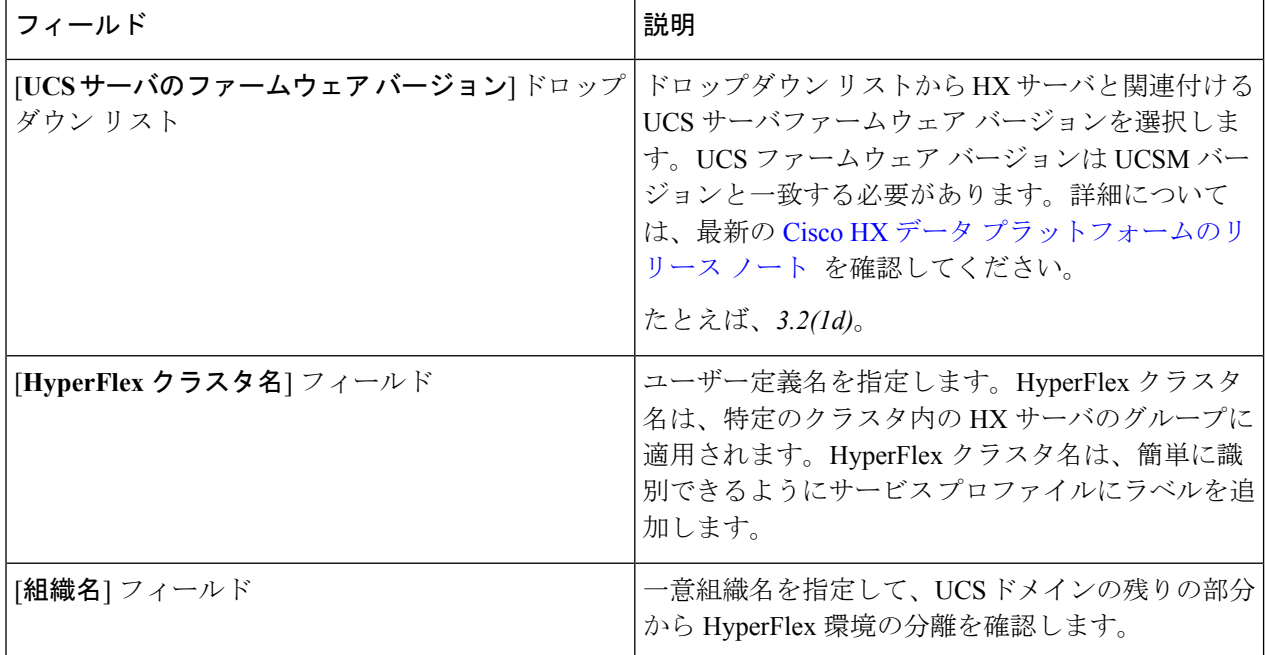

<span id="page-9-0"></span>**ステップ7 [続行]**をクリックして HyperFlex を設定します。[ハイパーバイザの設定](#page-9-0) (10 ページ)を参照してくださ い。

### ハイパーバイザの設定

[ハイパーバイザの設定 **(Hypervisor Configuration)**] ページの [設定 **(Configuration)**] ペインで、 VLAN、MACプール、および IP アドレスプール情報を確認します。これらの VLAN ID は、環 境に応じて変更できます。デフォルトでは、HX Data Platform インストーラによって VLAN が 非ネイティブとして設定されます。トランク設定を適切に適用することで、非ネイティブVLAN に対応するようにアップストリーム スイッチを設定します。 (注)

⚠

注目 - ESXi ネットワーキングが完了している場合は、再インストールの際にハイパーバイザの設定 をスキップできます。

### 始める前に

アウトオブバンド CIMC の VLAN、MAC プール、および 'hx-ext-mgmt' IP プールを設定しま す。外部ストレージを追加する場合は、iSCSIストレージとFCストレージを設定します。UCS サーバ ファームウェア バージョンを選択し、HyperFlexストレッチ クラスタ の名前を割り当 てますUCS Manager の設定 (7 [ページ\)を](#page-6-0)参照してください。

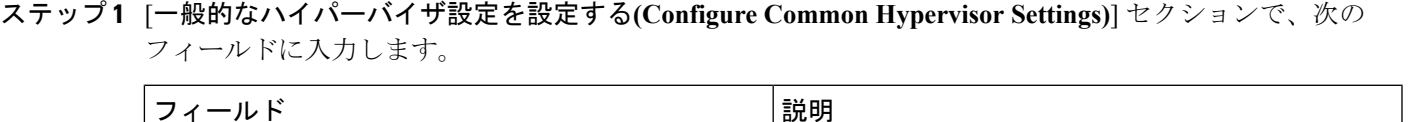

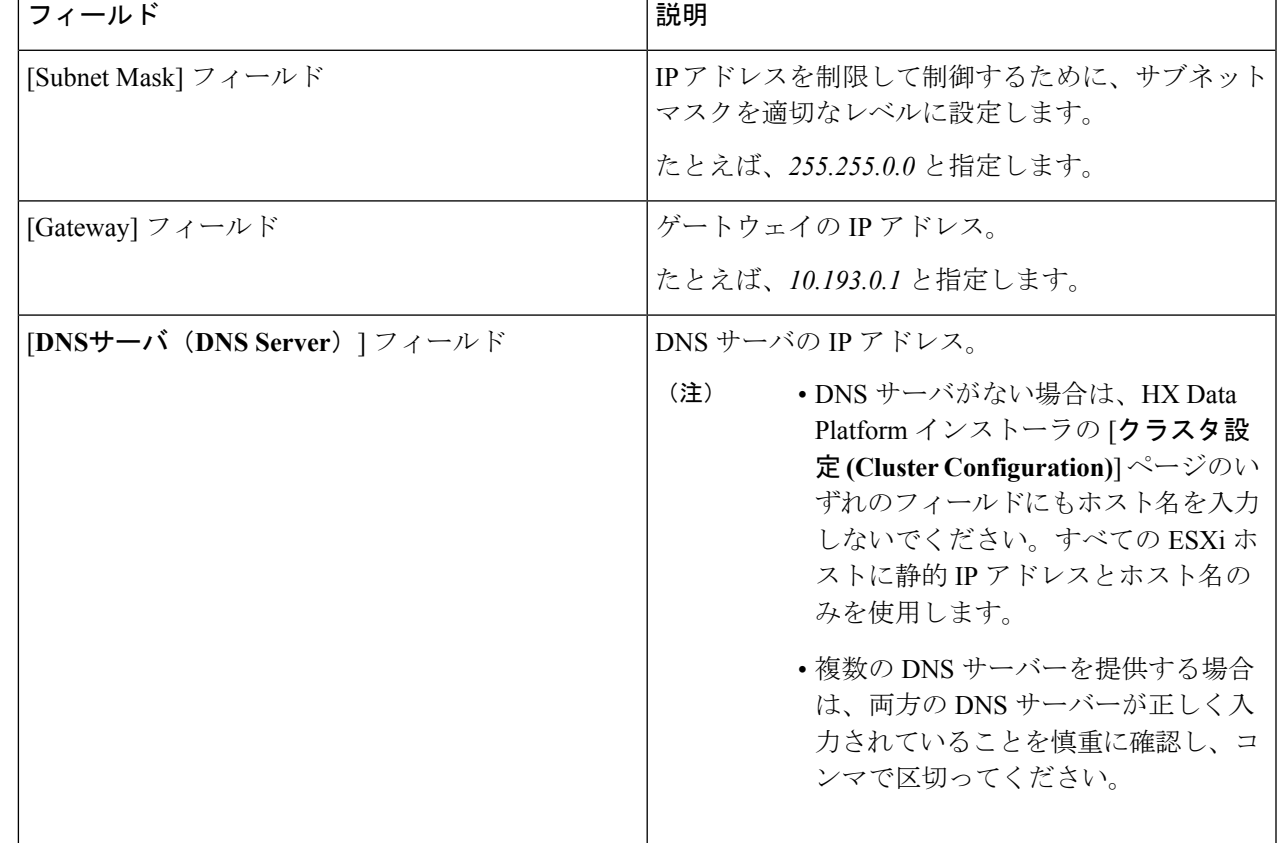

ステップ **2** [**HypervisorSettings(**ハイパーバイザの設定**)**]セクションで、[**IP**アドレスとホスト名を順番にする**(Make IP Addresses and Hostnames Sequential)**] を選択して、IP アドレスを順番にします。次のフィールドに入力し ます。

(注) ドラッグ アンド ドロップを使用してサーバを並べ替えることができます。

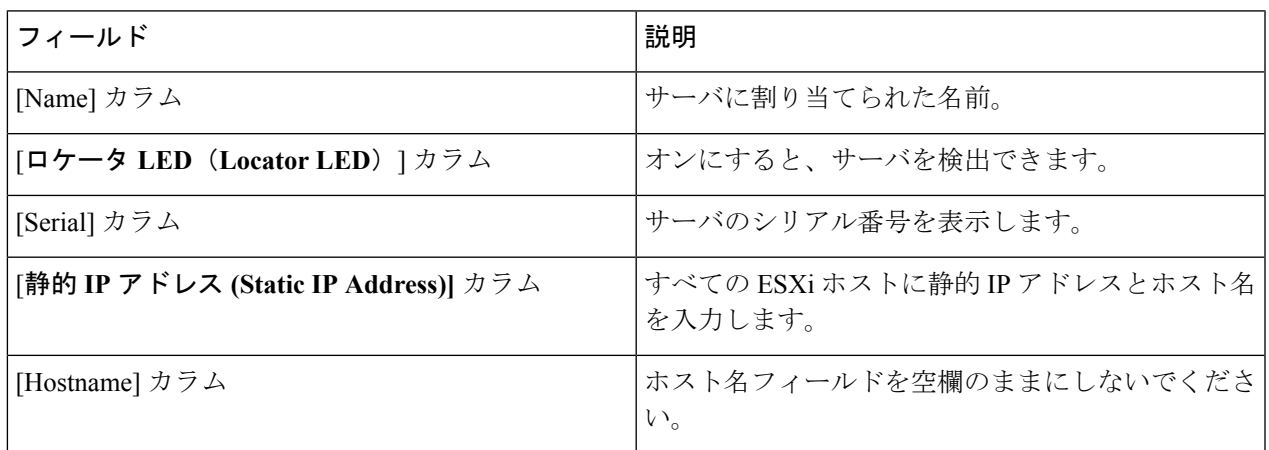

確認に関する警告を無視しないでください。 注意

詳細については、[警告]のセクションを参照してください。

### 次のタスク

HX Data Platform インストーラから [ストレッチ クラスタの作成 (Create Stretch Cluster)] ワーク フローを実行して、HyperFlexストレッチクラスタを作成します。詳細については、[HyperFlex](#page-11-0) ストレッチ [クラスタの作成。](#page-11-0) (12 ページ)を参照してください。

## <span id="page-11-0"></span>**HyperFlex** ストレッチ クラスタの作成。

### $\blacktriangle$

ストレッチ クラスタで Cisco HyperFlex リリース 3.5 (2c) を使用しないでください。Cisco HyperFlex Release 3.5 (2d) をお待ちください。詳細については、『CSCvp90129 [のソフトウェア](https://www.cisco.com/c/en/us/td/docs/unified_computing/ucs/sw/SA/SW_Advisory_HyperFlex_CSCvp90129_StretchedCluster_3_5_2d.html) アドバイザリ:[障害が発生するストレッチクラスタノードが利用不可能になる場合がある』](https://www.cisco.com/c/en/us/td/docs/unified_computing/ucs/sw/SA/SW_Advisory_HyperFlex_CSCvp90129_StretchedCluster_3_5_2d.html)を 参照してください。 警告

#### 始める前に

- 前提条件を満たします。詳細は[、インストール前のチェックリスト](b_HyperFlex_Systems_Stretched_Cluster_Guide_4_0_chapter2.pdf#nameddest=unique_5)を参照してください。
- 両方のサイトにサイトの設定ワークフローを実行します。
- 補助 VM をダウンロードし展開します。

以下の手順を使用して、Cisco HX DataPlatformインストーラを使ったCisco HyperFlexストレッ チ クラスタ を作成します。

- ステップ **1** Cisco HX Data Platform インストーラにログインします。
- ステップ **2** [ワークフロー] ページで、[クラスタの作成] ドロップダウン リストから [ストレッチ クラスタ] を選択しま す。[Continue] をクリックします。
- ステップ **3** [クレデンシャル]ページで[ストレッチクラスタの作成]を選択します。サイト1とサイト2のUCSManager クレデンシャルを入力します。vCenter クレデンシャルを入力します。[Continue] をクリックします。詳細 については、[クレデンシャルの入力](#page-12-0) (13 ページ)を参照してください。
- ステップ **4** [サーバの選択] ページで、サーバ ポートを設定し HyperFlex サーバを関連付けます。詳細については、 HyperFlex [サーバの関連付け](#page-14-0) (15 ページ)を参照してください。
- ステップ **5** [**IP** アドレス ] ページで、ストレージ クラスタに適用する IP アドレスを設定します。詳細については、[IP](#page-16-0) [アドレスの設定](#page-16-0) (17 ページ)を参照してください。
- ステップ **6** [クラスタの設定 ] ページで、HyperFlex ストレッチ クラスタを設定および展開します。詳細については、 HyperFlex ストレッチ [クラスタの導入](#page-17-0) (18ページ)を参照してください。
- ステップ7 [開始] をクリックして、ストレッチ クラスタの展開を開始します。[進捗状況] ページには、さまざまな設 定タスクの進捗状況が表示されます。

#### 次のタスク

[**HyperFlex** 接続の起動] をクリックして、HyperFlex ストレッチ クラスタ を管理します。

### <span id="page-12-0"></span>クレデンシャルの入力

サイト 1 とサイト 2 の UCS Manager クレデンシャルを入力し、vCenter の資格情報を入力しま す。

### 始める前に

- 前提条件を満たします。詳細は[、インストール前のチェックリストを](b_HyperFlex_Systems_Stretched_Cluster_Guide_4_0_chapter2.pdf#nameddest=unique_5)参照してください。
- 補助 VM をダウンロードし展開します。
- HyperFlexStretched Cluster の設定を完了します。詳細については、[ストレッチ](#page-2-0) クラスタ サ [イトの作成](#page-2-0) (3 ページ)を参照してください。
- ステップ **1** Cisco HX Data Platform インストーラにログインします。
	- a) Web ブラウザで、HX Data Platform インストーラVM の IP アドレスまたはノード名を入力します。 [**Accept**]または[**Continue**]をクリックしてSSL証明書エラーをバイパスします。Cisco HX DataPlatform インストーラ ログイン ページで、ログイン画面の右下隅に表示される [HX DataPlatform インストーラ **Build ID**] を確認します。
	- b) ログイン ページで、次のクレデンシャルを入力します。

ユーザ名:<sub>root</sub>

 $\mathcal{N}$ スワード (デフォルト): Cisco123

- システムは、デフォルトのパスワード [Cisco123] で出荷されますので、インストール中にこ れを変更する必要があります。ユーザーが入力した新しいパスワードを指定しない限り、イ ンストールを続行できません。 重要
- c) EULA を読んで、 **[I accept the terms and conditions]** チェックボックスをオンにし、[**Login**] をクリック します。
- ステップ **2** [ワークフロー] ページで、[クラスタの作成] ドロップダウン リストから [ストレッチ クラスタ] を選択しま す。[Continue] をクリックします。
- ステップ **3** [クレデンシャル] ページで [ストレッチ クラスタの作成] を選択します。
- ステップ **4** サイト 1 とサイト 2 の次の UCS Manager クレデンシャルを入力します。

クラスタ作成を実行するために、必要な設定データとともに*JSONconfiguration*ファイルをインポートする こともできます。次の2つの手順は、JSONファイルをインポートする場合はオプションです。インポート しない場合には、データを必須フィールドに手動で入力できます。

- 初めてのインストールでは、ファクトリ プレインストール JSON ファイルの調達についてシスコ の担当者に問い合わせてください。 (注)
	- **1.** [**Select a file**] をクリックして、使用する *JSON* ファイルを選択して設定をロードします。[**Use Configuration]** を選択します。
	- **2.** Cisco UCS Manager 用にインポートした値が異なる場合は、[**Overwrite Imported Values**] ダイ アログ ボックスが表示されます。[**Use Discovered Values**] を選択します。

### サイト **1** の **UCS Manager** クレデンシャル

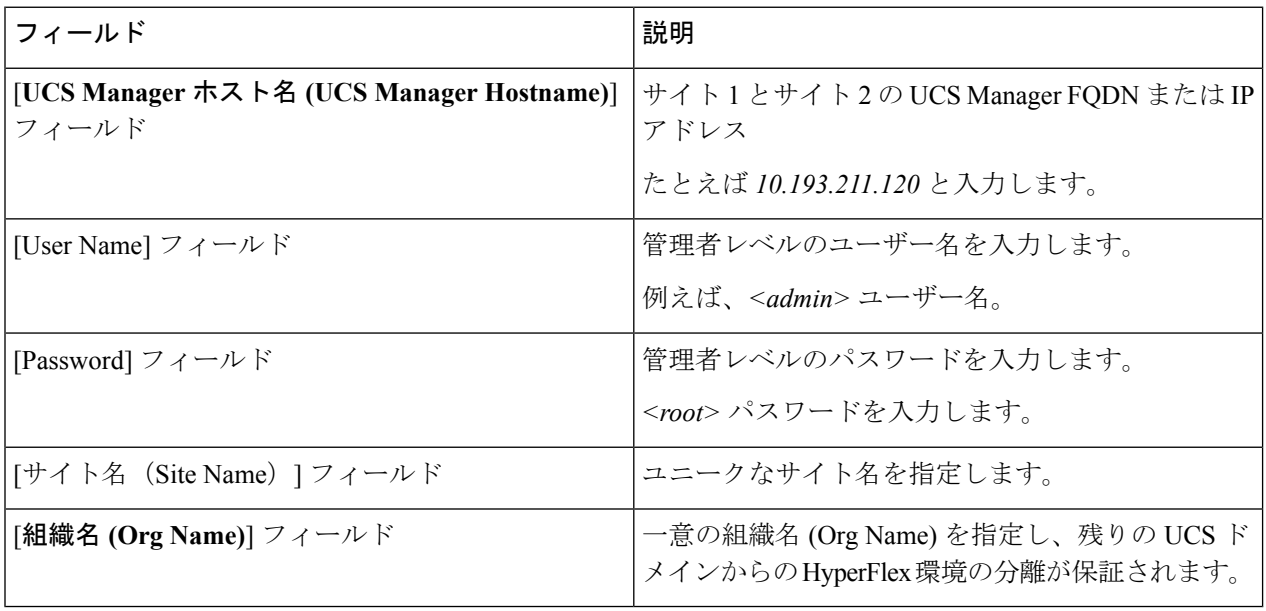

### サイト **2** の **UCS Manager** クレデンシャル

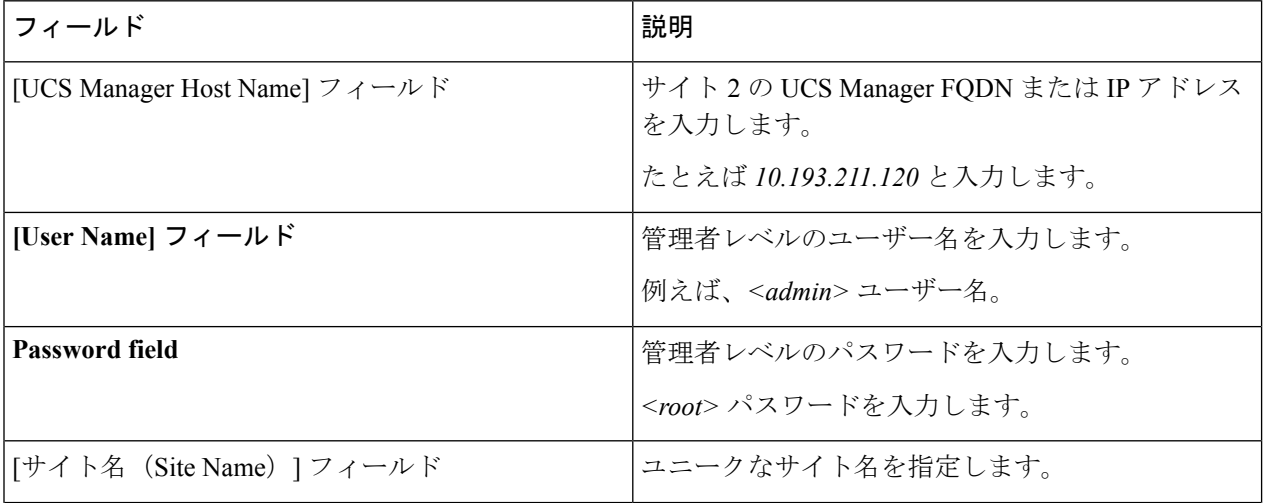

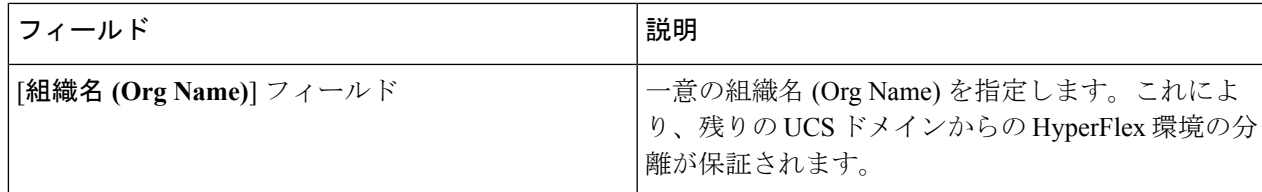

### ステップ **5** vCenter には、次のクレデンシャルを入力します。

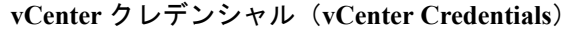

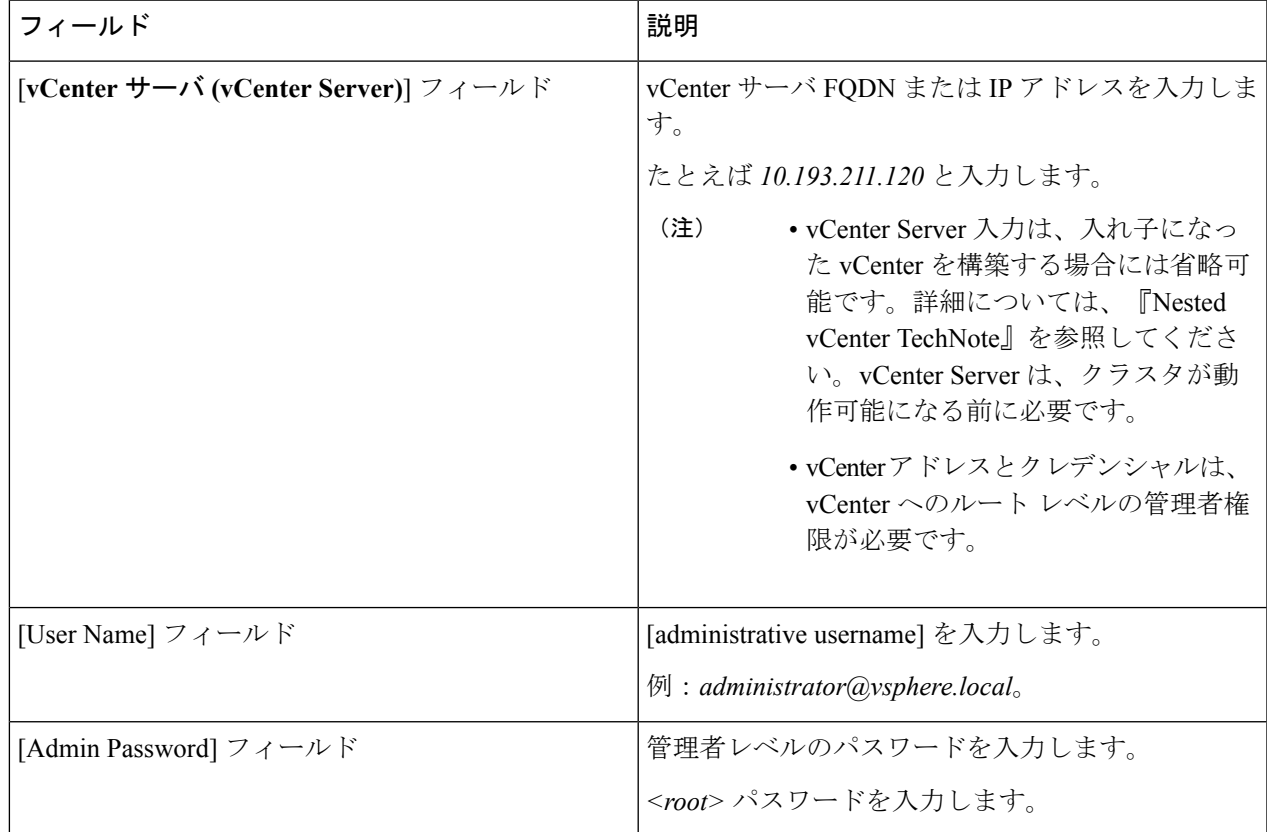

<span id="page-14-0"></span>ステップ **6** [ 続行] をクリックして、HyperFlex サーバへの関連付けを開始します。HyperFlex [サーバの関連付け](#page-14-0) (15 [ページ\)](#page-14-0)を参照してください。

### **HyperFlex** サーバの関連付け

[サーバの選択]ページで、右の[設定]ページに使用するクレデンシャルの詳細なリストが表示 されます。[**ServerSelection**] ページには、[**Unassociated]** タブの下に関連付けされていない HX サーバのリストと、[**Associated**] タブの下に検出されたサーバのリストが表示されます。

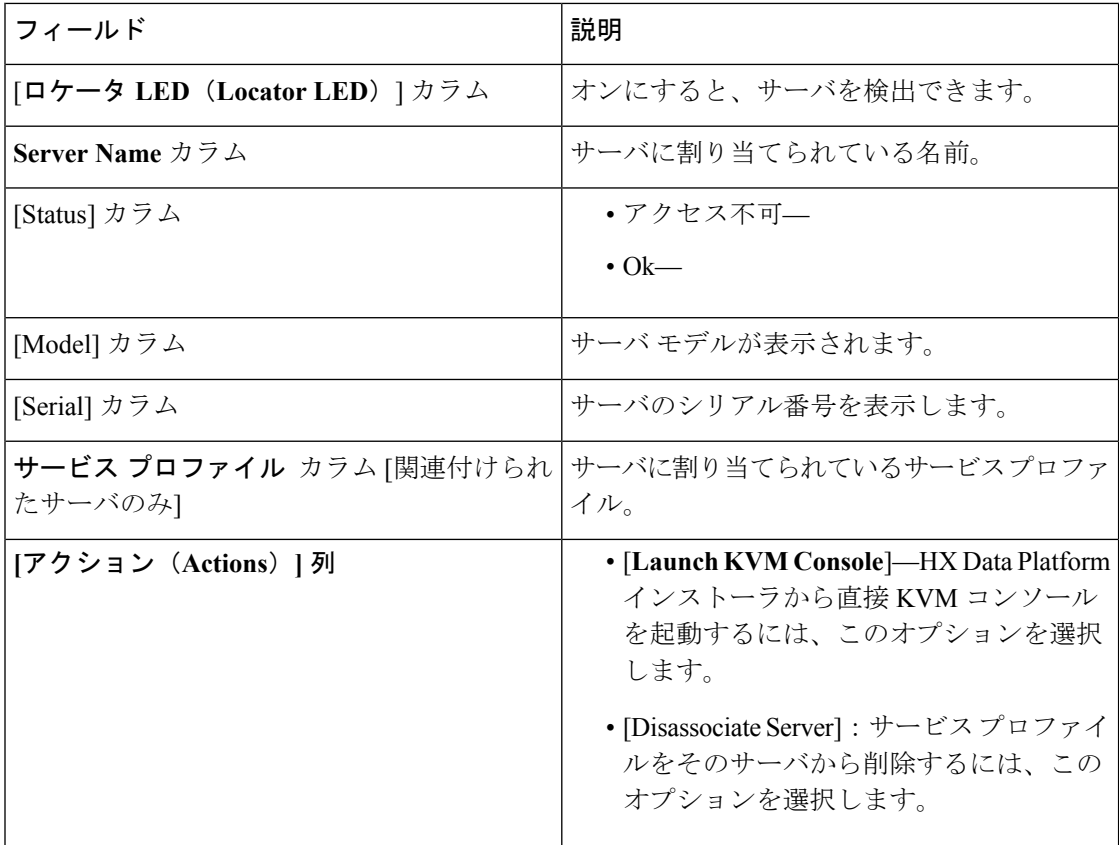

#### 始める前に

クレデンシャル ページで、UCS Manager、vCenter、およびハイパーバイザ クレデンシャルの 入力を完了していることを確認します。[クレデンシャルの入力](#page-12-0) (13ページ)を参照してくだ さい。

- ステップ **1** [**Configure Server Ports**] ボタンをクリックして、新しいすべての HX ノードを検出します。[サーバーポー トの構成 **(Configure Server Ports)**] ダイアログ ボックスで、サーバ ポートとして構成するすべてのポート を一覧表示します。[Configure] をクリックします。
	- (注) 一般に、設定を開始する前に Cisco UCS Manager でサーバ ポートを設定します。
- ステップ **2** [**Unassociated**] タブからサーバを選択し、HyperFlex クラスタに含めます。

HX サーバがこの一覧に表示されていない場合、Cisco UCS Manager を調べてそれらが検出されていること を確認します。

関連付けられていないサーバがない場合は、次のエラーメッセージが表示されます。 (注)

No unassociated servers found. Login to UCS Manager and ensure server ports are enabled.

ステップ **3** [続行] をクリックして IP アドレスを設定します。IP [アドレスの設定](#page-16-0) (17 ページ)を参照してください。

### <span id="page-16-0"></span>**IP** アドレスの設定

### 始める前に

HyperFlex クラスタ上のサーバを関連付けます。HyperFlex [サーバの関連付け](#page-14-0) (15ページ)を 参照してください。

ステップ **1** [**IP** アドレス ] ページで [**IP** アドレスを連続させる] を選択して、IP アドレスを連続させます。

ステップ2 ハイパーバイザ、ストレージ コントローラ (管理) とハイパーバイザ、ストレージ コントローラ (デー タ)カラムの最初の行に IP アドレスを入力するとき、 HX DataPlatform インストーラ で残りのノードにつ いてもノード情報を段階的に自動入力します。

> HX の各ノードについては、ハイパーバイザおよびストレージ コントローラの IP アドレスを入力します。 IPアドレスについては、ネットワークがデータネットワークまたは管理ネットワークに属しているかを指 定します。

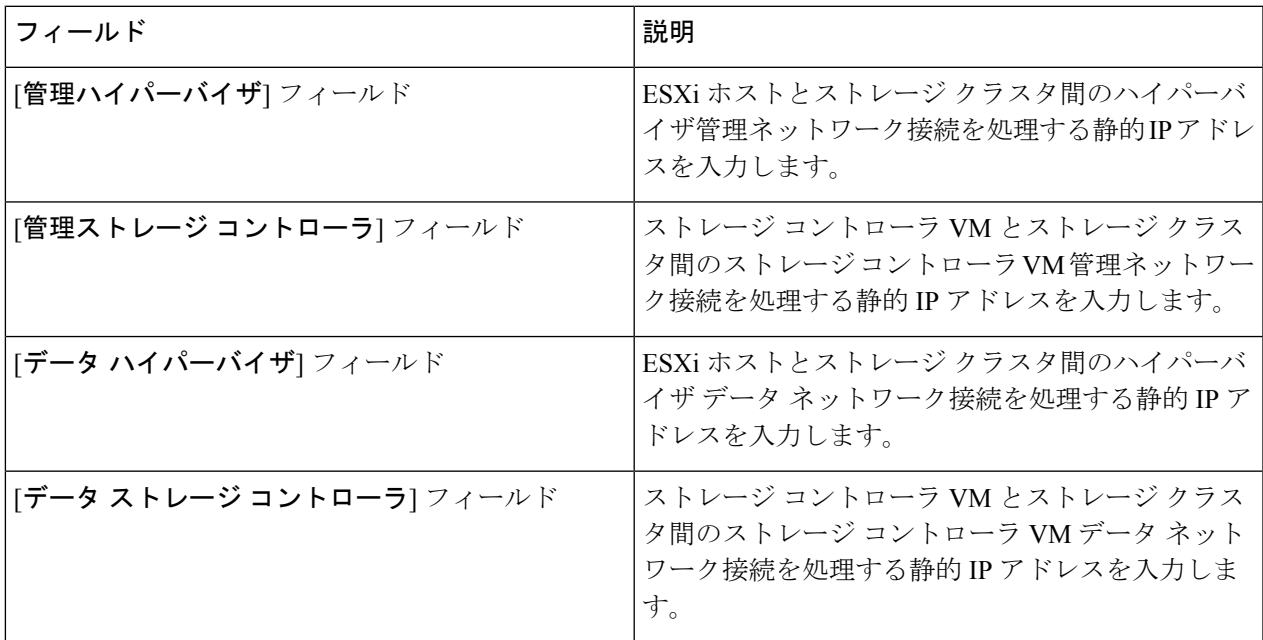

ステップ **3** ここで指定したIPアドレスは、ストレージクラスタ内の1つのノードに適用されます。ノードが利用不能 になった場合、影響を受けたIPアドレスがストレージクラスタ内の別のノードに移動されます。すべての ノードに、これらの IP アドレスを受け入れるように設定されたポートが必要です。

次の IP アドレスを提供します。

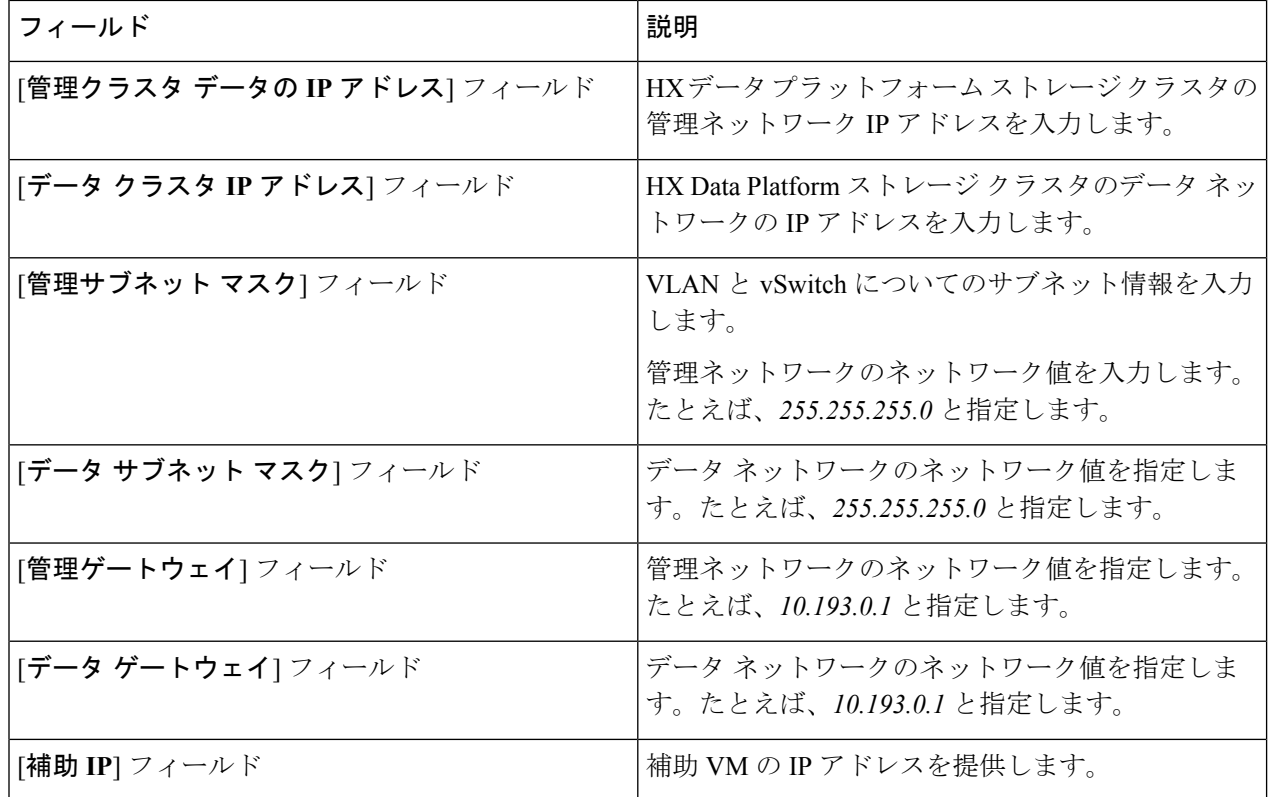

<span id="page-17-0"></span>ステップ **4** [続行] をクリックして HyperFlex ストレッチ クラスタを展開します。詳細については、[HyperFlex](#page-17-0) ストレッ チ[クラスタの導入](#page-17-0) (18ページ)を参照してください。

### **HyperFlex** ストレッチ クラスタの導入

[クラスタ構成 **(Cluster Configuration)**] ページで、Cisco HX ストレージ クラスタ の場合、次の フィールドを入力して HyperFlex クラスタの展開を開始します。

### 始める前に

[**IP** アドレス] ページで IP アドレスの設定が完了していることを確認します。IP [アドレスの設](#page-16-0) 定 (17 [ページ\)](#page-16-0)を参照してください。

ステップ **1** [**Cisco HX Cluster**] セクションで、次のフィールドに入力します。

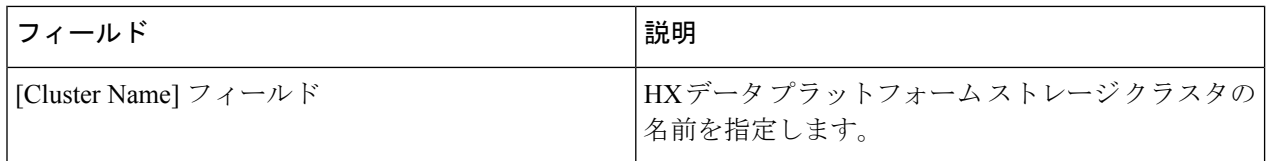

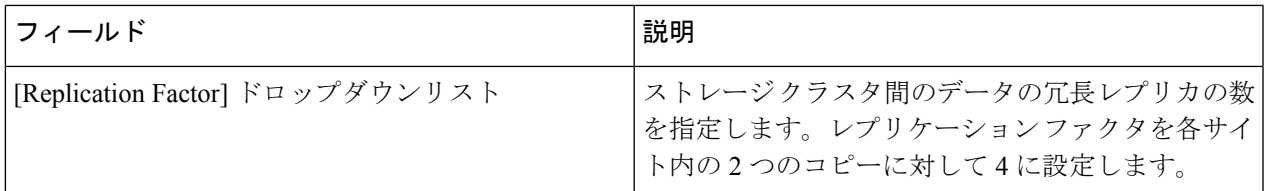

### ステップ **2** [コントローラ **VM (Controller VM)**] セクションで、HyperFlexクラスタの管理ユーザーの新しいパスワード を作成します。

デフォルトの管理者ユーザ名とパスワードがコントローラ VM に適用されます。VM は、コンバージドと コンピューティング専用のすべてのノードにインストールされています。

- コントローラ VM またはコントローラ VM のデータストアの名前は変更できません。 重要
	- すべてのコントローラVMに同じパスワードを使用します。異なるパスワードの使用はサポー トされていません。
	- 1 つの大文字、1 つの小文字、1 つの数字、1 つの特殊文字を含み、合計で少なくとも 10 文字 になる複合パスワードを指定してください。
	- 作成するコントローラ VM および HX クラスタにユーザ定義のパスワードを指定できます。 パスワードの文字と形式の制限事項については、『*Cisco HX Data Platform Management Guide*』 の「Guidelines for HX Data Platform Special Characters」の項を参照してください。

ステップ **3** [**vCenter** 構成 **(vCenter Configuration)**] セクションで、次のフィールドに入力します。

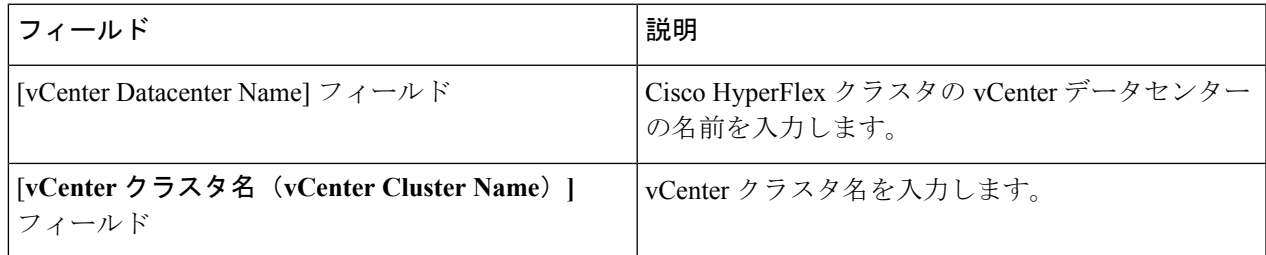

ステップ **4** [システム サービス **(System Services)**] セクションで、次のフィールドに入力します。

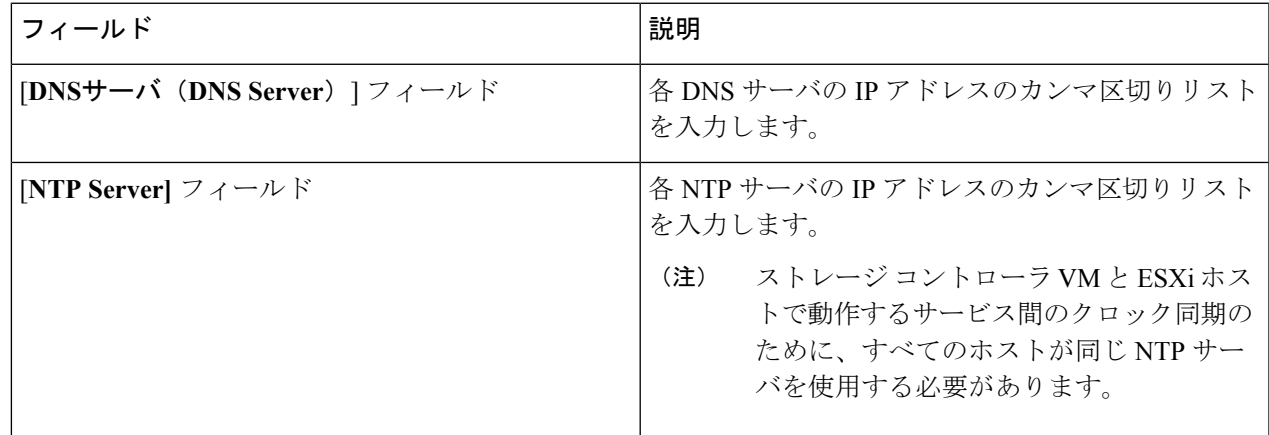

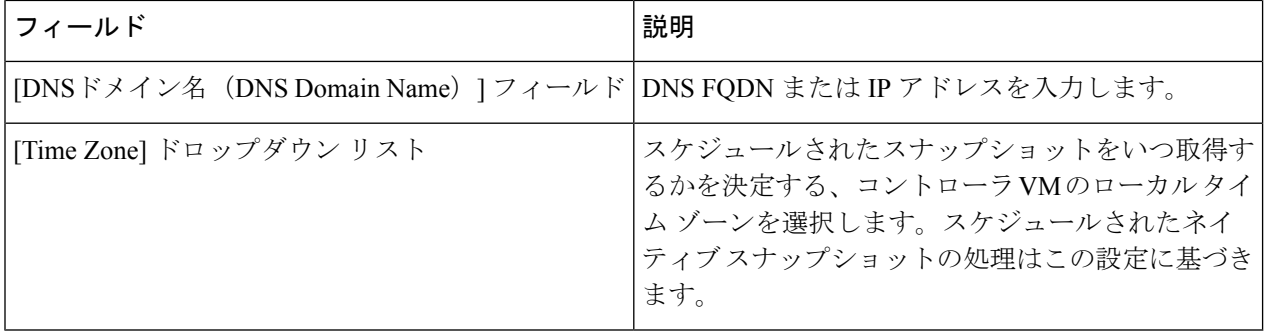

### ステップ **5** [自動サポート **(Auto Support)**] セクションで、[自動サポートを有効化します **(Enable Connected Services)**] を選択して、自動サポートおよび Cisco Intersight の管理をイネーブルにします。

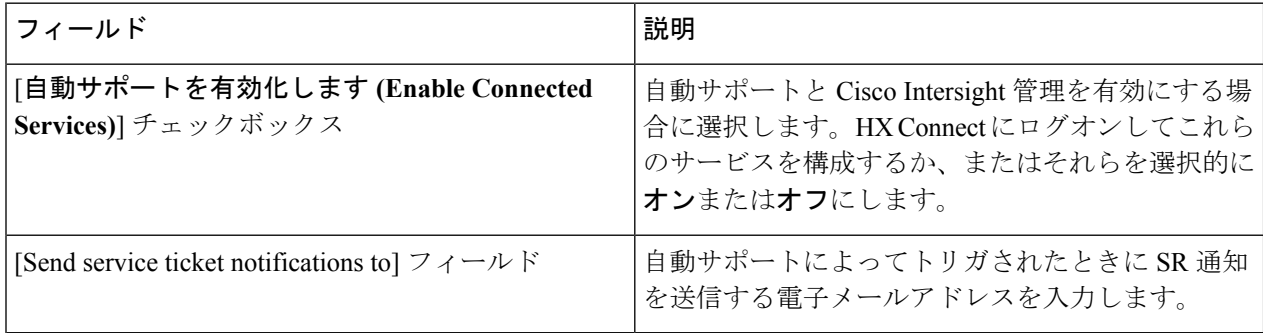

ステップ **6** [高度なネットワーキング **(Advanced Networking)**] セクションで、次のフィールドに入力します。

拡張されたクラスタの既存の hyperflex ハードウェアを再利用する場合、VM ネットワーク ポート グループが正しい vSwitch で構成されていない可能性があります。正しい vSwitch で VM ネット ワークを手動で設定する必要があります。 (注)

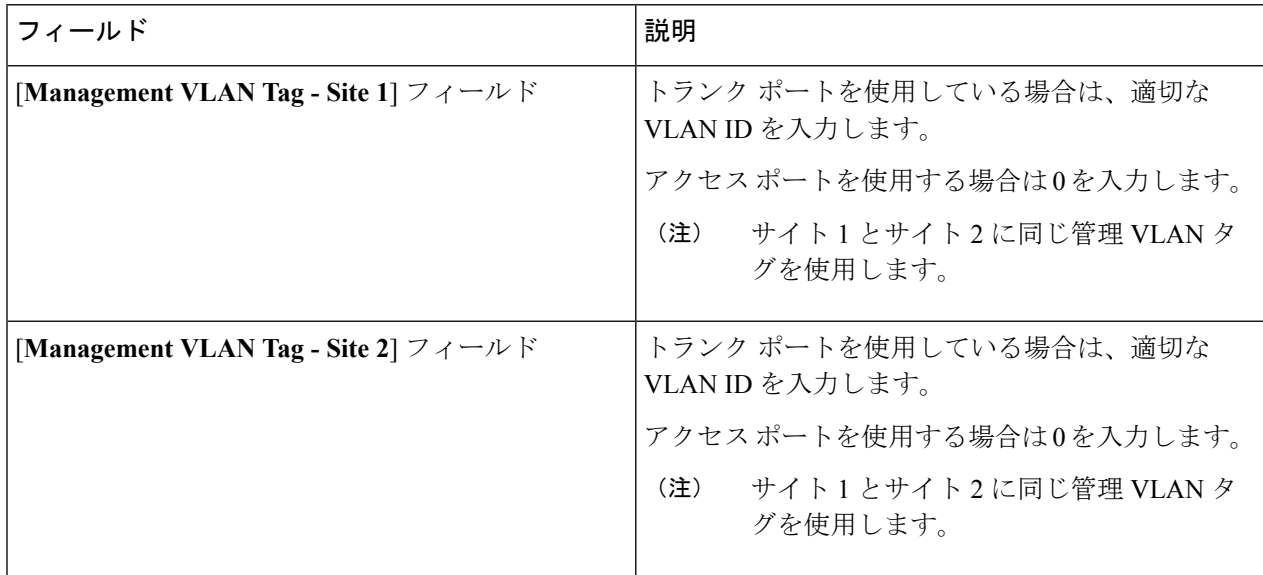

Ι

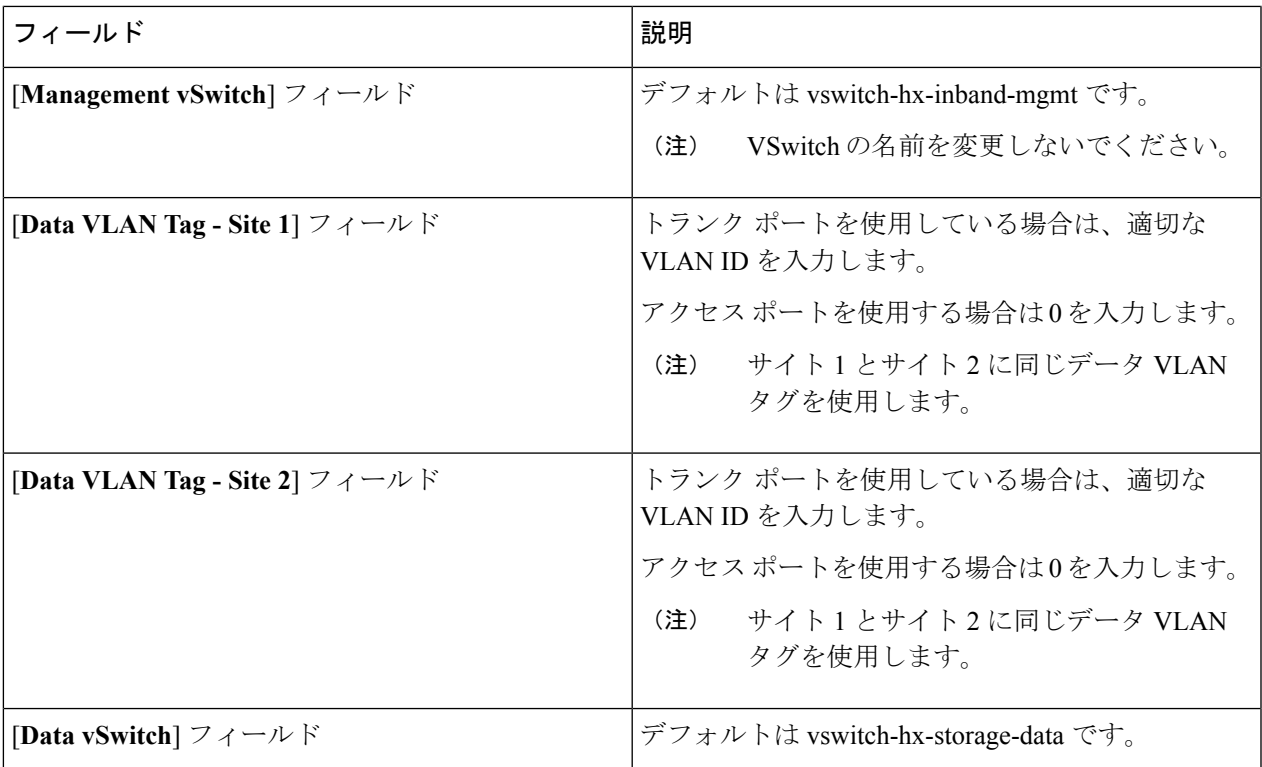

ステップ **7** [高度な設定 **(Advanced Configuration)**]セクションで、次の手順を実行します。

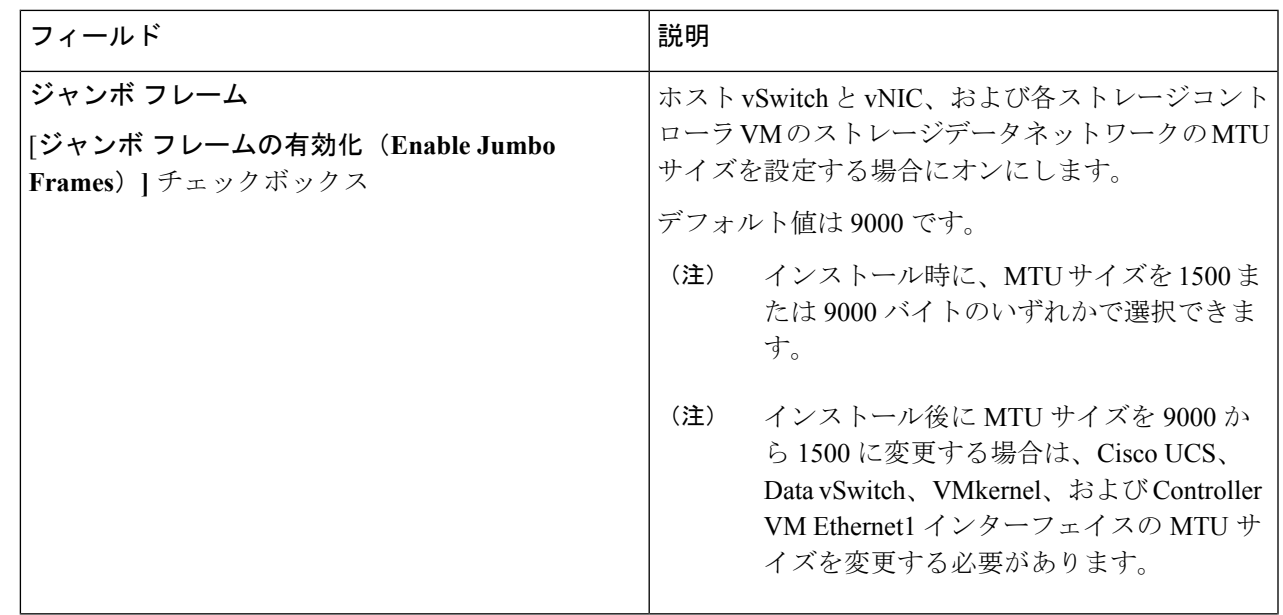

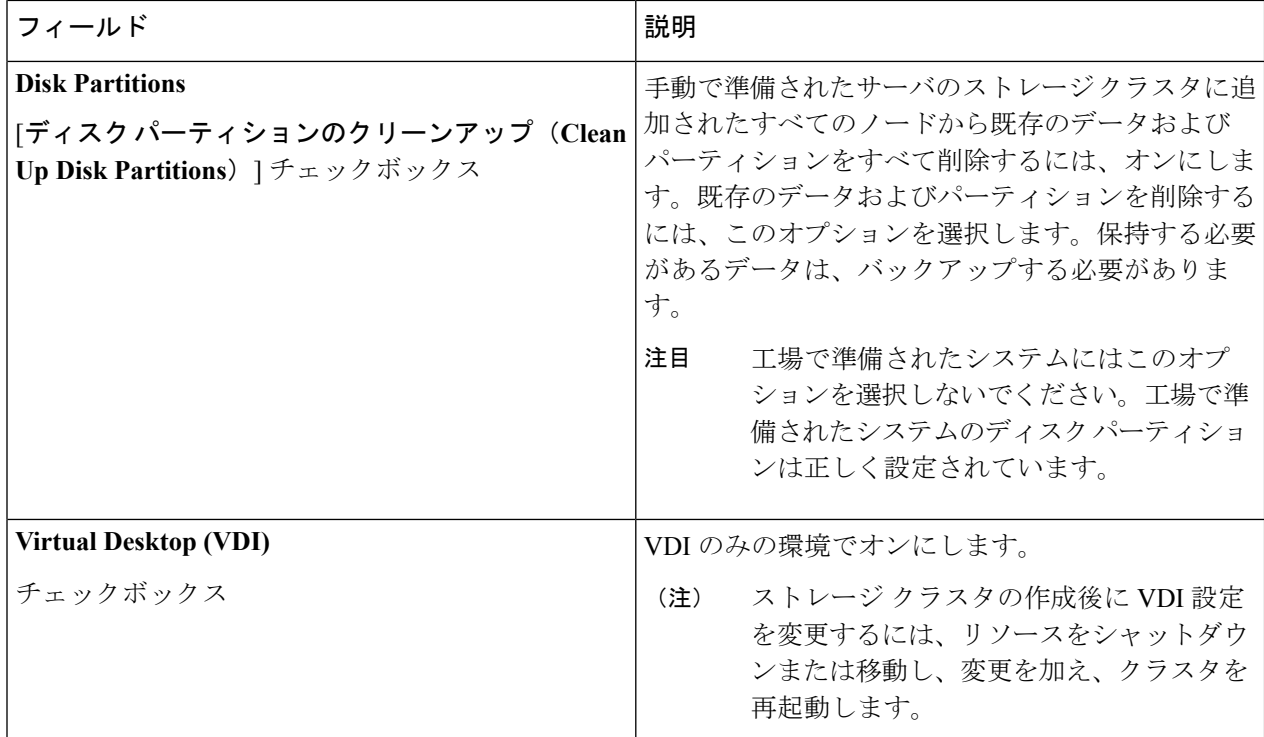

- ステップ **8** [開始**(Start)**] をクリックして、HyperFlexストレッチ クラスタの展開を開始します。[**Progress**] ページに、 さまざまな設定タスクの進捗状況が表示されます。
	- 確認に関する警告を無視しないでください。 注意

詳細については、[警告]のセクションを参照してください。

### 次のタスク

- 一部の検証エラー(無効な ESXi パスワード、正しくない NTP サーバ、不正な SSO サー バ、または他の誤った入力)では、パラメータの再入力が必要になる場合があります。 [**Re-enter Values**] をクリックして [**Cluster Configuration**] ページに戻り、問題を解決しま す。
- 完了すると、HyperFlex サーバがインストールされて設定されます。導入されたクラスタ のステータスは、[オンライン **(Online)**] および [ヘルシー **(Healthy)**] として表示されます。
- [**HyperFlex** 接続の起動 **(Launch HyperFlex Connect)**] をクリックして、HyperFlex 拡張クラ スタを管理します。

# <span id="page-22-0"></span>ストレッチ クラスタの **VMware vCenter** ハイ アベイラビ リティ設定の構成

HyperFlex ストレッチ クラスタは、デフォルトのインストール値を使用して設計されたとおり に動作します。ここでは、カスタム設定時にストレッチ クラスタの VMware vSphere ハイ アベ イラビリティを設定するための推奨設定について説明します。

(注) このセクションでは、設定がキャプチャされないフィールドのデフォルト値を使用します。

#### 始める前に

HyperFlexストレッチ クラスタ サイトの作成

- ステップ **1** vSphere Web クライアントで vCenter にログインします。
- ステップ **2** ストレッチ クラスタを選択し、**[Configure (**設定**)]** をクリックします。
- ステップ **3 [Configure (**設定**)]** > **[vSphere Availability (vSphere** アベイラビリティ**)]** を選択し、**[Edit (**編集**)]** をクリッ クします。
- ステップ **4 [Turn on vSphere HA (vSphere HA** をオンにする**)]** チェック ボックスをオンにします。
- ステップ **5 [Failure And Responses (**障害と応答**)]** をクリックします。
- ステップ **6 [Failure conditions and responses (**障害の条件と応答**)]** 画面で、次のフィールドに入力します。
	- ホスト モニタリングの有効化: ホストのモニタリングを有効にするには、このチェック ボックスを オンにします。
	- ホスト障害の応答: ドロップダウン リストから、**[Restart VMs (VM** の再起動**)]** を選択します。
	- ホスト分離の応答: ドロップダウン リストから、**[Power off and Restart VMs (VM** の電源オフと再起 動**)]** を選択します。
	- **PDL** を使用したデータストア: ドロップダウン リストから、**[Power Off and Restart VMs (VM** の電 源オフと再起動**)]** を選択します。
	- **APD**を使用したデータストア:ドロップダウンリストから、**[PowerOff and Restart VMs(conservative) (VM** の電源オフと再起動 **(conservative))]** を選択します。
	- **VM** モニタリング: ドロップダウン リストから、VM モニタリングに必要なオプションを選択しま す。デフォルトでは、**[Disabled (**無効**)]** が表示されます。
- ステップ **7 [**アドミッション制御(**Admission Control**)**]** をクリックします。**[**ホスト フェールオーバ キャパシティ の定義(**Define host failover capacity by**)**]** ] ドロップダウン リストから、**[**クラスタ リソースの割合 (**Cluster resource%**)**]** を選択し、**[**計算済みフェールオーバ キャパシティのオーバーライド(**Override**
- ステップ **8 [Heartbeat Datastores]** をクリックします。**[Heartbeat Datastores]** 画面で、**[Use datastores only from the specified list (**指定されたリストからのみデータストアを使用する**)]** オプション ボタンをクリックし、 Hyperflex データストアを選択します。
- ステップ **9 [Advanced options (**詳細なオプション**)]** をクリックし、次のオプションを追加します。

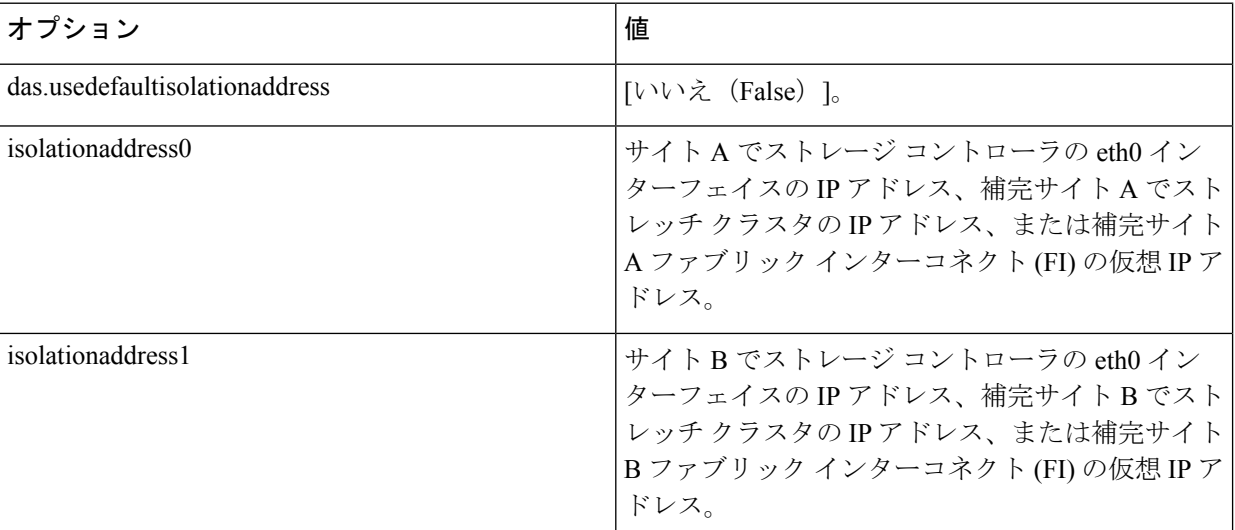

ステップ **10** [OK] をクリックします。

インストール